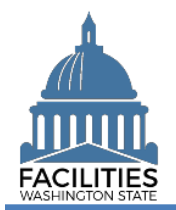

## <span id="page-0-0"></span>**Overview**

In limited cases, an agency may need to transfer an owned or leased facility to another agency. The current obligated agency will need to request the transfer through the system.

- ✓ The status of the Facility table should be changed to Transfer-Transfer between two state agencies.
- $\checkmark$  A comment should be added in the Facility table noting the agency receiving the transfer.
- ✓ Please contact your [Facilities Analyst](https://www.ofm.wa.gov/facilities/state-agency-facility-oversight/facilities-oversight-staff-agency-assignments) or send an email to [ofmfacilitiesoversig@ofm.wa.gov](mailto:ofmfacilitiesoversig@ofm.wa.gov) once these updates have been made. OFM will assist agencies with the remaining system updates.

## **Contents**

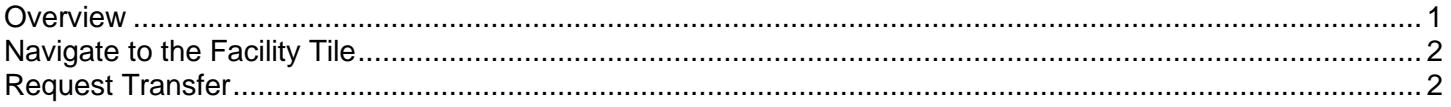

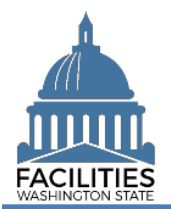

## <span id="page-1-0"></span>Navigate to the Facility Tile

1. **Open** the Data Explorer module.

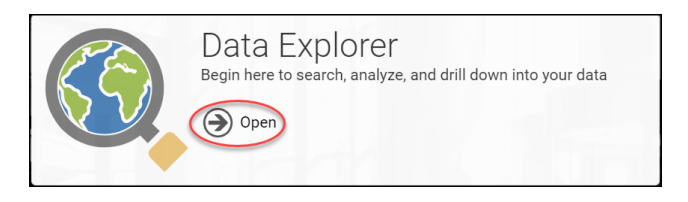

O Search Filter | Selections

**3** (F) Facilities (11509)

 $\star$ 

Enter text to search

Unique Facility ID **3** Contains

Add criteria

**SEARCH** 

Refine by  $\blacktriangleright$ 

Search

Filter by  $\overline{\phantom{a}}$ 

- **2.** Select the  $\bigcirc$  search button on the data explorer tool bar.
- **3. Select** Filter by  $\bullet$  and choose **Facilities**.
- 4. Select Refine by  $\text{-}$  and Unique **Facility ID**.
- 5. **Enter** the UFI

➔If you need to locate a UFI, run the Owned Facilities Inventory report from the agency tile.

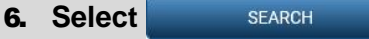

## <span id="page-1-1"></span>Request Transfer

- **1.** Select the  $\equiv$  menu button on the Facility tile.
- 2. Select *S* Edit

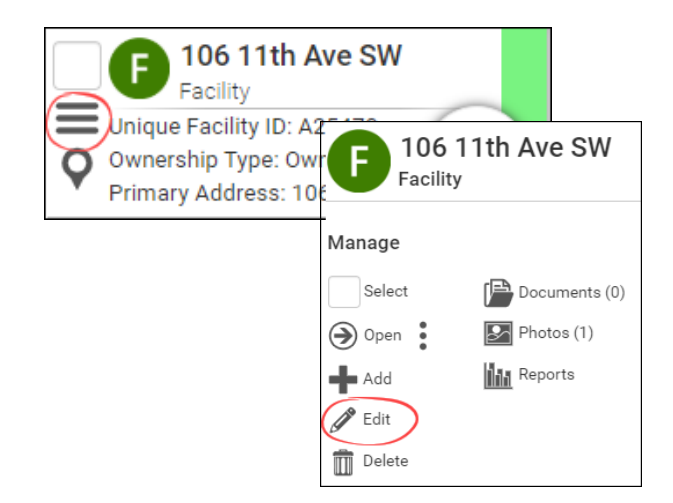

 $\boldsymbol{\Omega}$ 

 $\blacktriangle$ 

Clear All

Explain

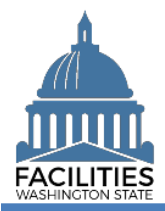

3. **Update** the Facility Status to Transfer-Transfer between two state agencies.

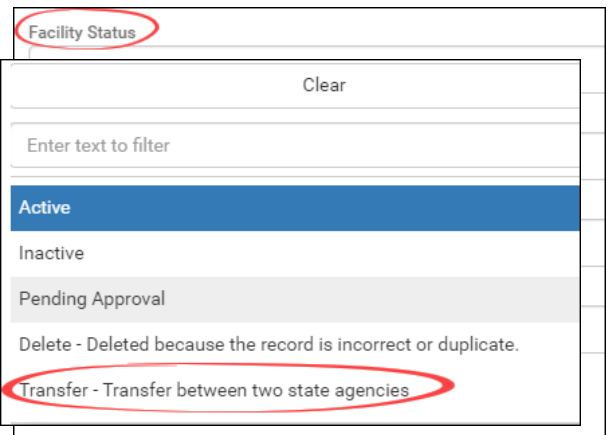

- 5. **Add** a comment that indicates which state agency the facility is being transferred to.
- 6. **Select** SAVE AND CLOSE.
- 7. **Notify** OFM of the requested transfer via [ofmfacilitiesoversig@ofm.wa.gov.](mailto:ofmfacilitiesoversig@ofm.wa.gov)

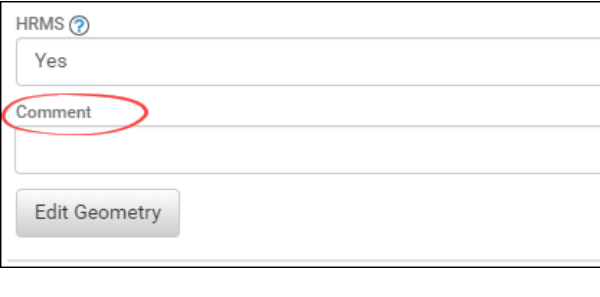

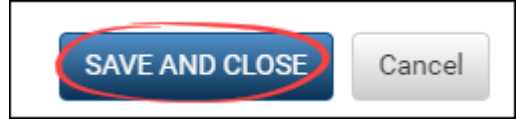